# HTL-STC / HTL-TRX

**IKUSI** 

Ref. 3860 Ref. 3861

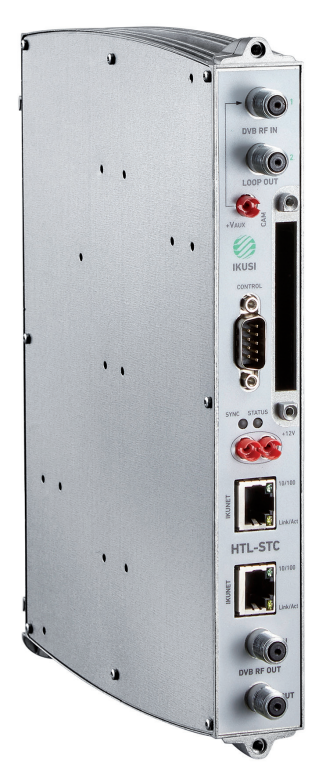

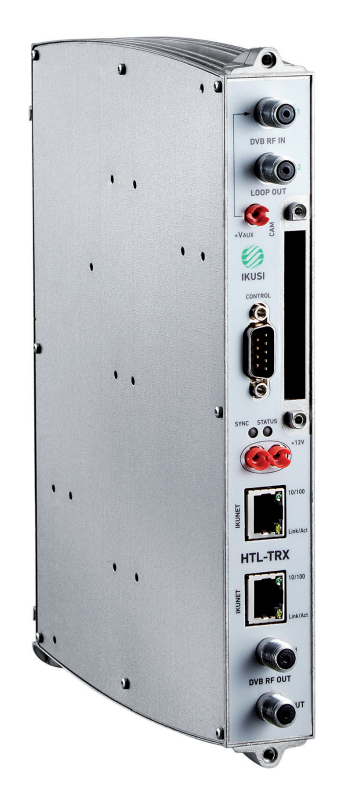

# Index

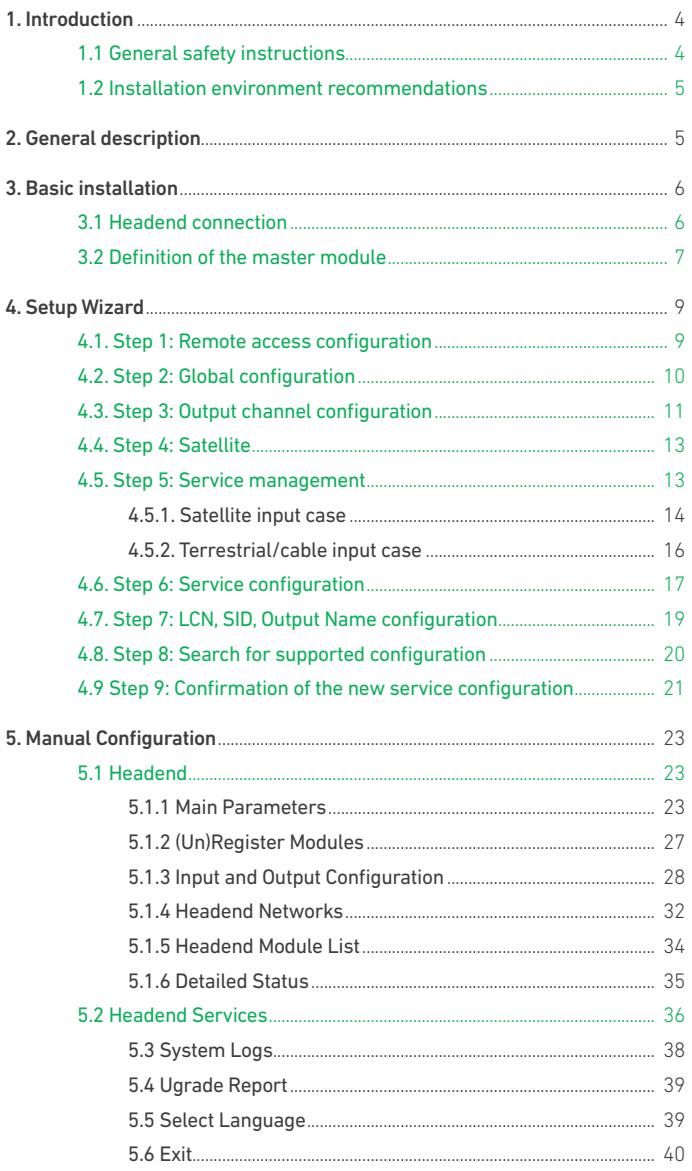

# 1. Introduction

To ensure the correct use and installation of the headend, it is necessary to read the user manuals and the installation manuals of the modules included in their own packages.

# 1.1 General safety instructions

Read all of this user manual carefully before plugging in the unit.

Always have these instructions to hand during installation.

Follow all of the instructions and safety notices regarding unit handling.

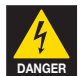

# Danger of death or injury

This safety notice indicates a possible danger for the life and health of people. Not following these instructions may lead to serious consequences to health and may even cause fatal injuries.

Do not install the unit during an electrical storm. This could lead to electrostatic discharge from lightning.

Do not open the unit. There is a risk of electrostatic discharge.

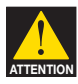

# Risk of damage to the unit

This safety notice indicates a possible dangerous situation. Not following these instructions may lead to the unit being damaged.

The unit must be appropriately ventilated. Install the unit in a dust-free location. Do not place the unit in a location where the ventilation slots are covered or blocked. Install the unit in a location with at least 20 cm around it free of other objects.

Do not expose the unit to rain or moisture. Install the equipment in a dry location with no infiltration or condensation of water. Should a liquid enter the unit, disconnect it immediately from the mains.

Keep the unit away from flammable objects, candles and anything that may cause a fire.

Connect the unit to an easily accessible power socket. In the event of an emergency, it will then be possible to quickly unplug the unit.

Do not expose the unit to sources of heat (sun, heating, etc.).

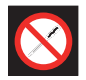

# Handling the inside of the unit is forbidden

This notice forbids any work that may affect the working order of the unit or its warranty

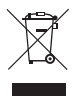

Do not dispose of as urban waste This type of notice indicates that the unit must not be disposed of as unselected urban waste.

NOTE: This type of notice is a note containing applicable advice and useful information for optimum use of the unit.

# 1.2 Installation environment recommendations

- The headend is for indoor use only.
- Do not plug in the headend in moist rooms.
- Never operate the headend immediately after moving it from a cold location to a hot location. When the device is exposed to such a change in temperature, moisture may condense on the crucial internal parts.
- The device must have sufficient ventilation and may not be covered.
- Protect the device against direct sunlight, heat, intense temperature fluctuations and moisture. Do not place the device in the vicinity of heatersor air conditioners.
- Do not allow liquids to enter into the device. Turn off the device and disconnect it from the main supply if liquids or foreign substances end up inside the device.
- $\cdot$  If the device gets too hot or emits smoke, shut it down immediately and unplug the power cable. Arrange for your device to be investigated by a technical service centre.
- Under the following conditions, a layer of moisture can appear inside the device which can lead to malfunctions:
- if the device is moved from a cold to a warm area.
- after a cold room is heated.
- when this device is placed in a damp room.
- The device should not be used in a very dusty or saline environment. Dust or salt particles and other foreign objects may damage the device.
- Do not expose the device to extreme vibrations. It may damage the internal components.

# 2. General description

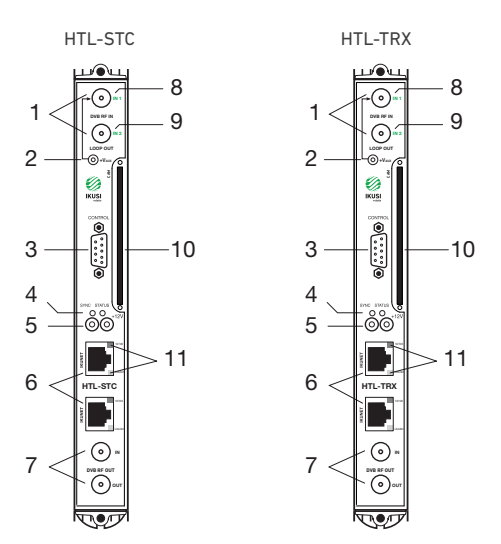

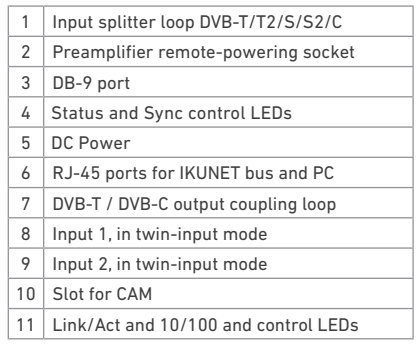

This headend station is designed for broadcasting DVB-T or DVB-C signals based on open or encrypted DVB-S/S2/T/T2/C signals, and is made up of the following elements:

- HTL-STC (Ref. 3860): DVB-S/S2/T/T2/C to DVB-T/C transmodulator
- HTL-TRX (Ref. 3861): DVB-S/S2/T/T2/C to DVB-T/C transmodulator, MPEG4 to MPEG2 transcoder
- An HTL-STC transmodulator module places the selected services of two DVB-S/S2 transponders or two DVB-T/T2/C muxes of the FI-Sat 950-2150 MHz band or 51-858 MHz band, respectively, in two DVB-T or DVB-C channels of the 51-858 MHz band. The module input connection is softwareconfigurable ("2 inputs" or "1 Input + Loop through") and is equipped with DiSEqC function. Each transmodulator includes a Web server.
- An HTL-TRX transmodulator/transcoder modules offers the same transmodulation functionalities as an HTL-STC, allowing also to transcode up to four MPEG4 (1080i or 576i) services to MPEG2 576i with a maximun of four audio channels in total (AC3/AC3+ to MPEG1 Layer II).

# 3. Basic installation

This document explains how to perform a basic installation of a headend based on HTL-STC or HTL-TRX modules. The document describes how the headend is configured. For that, initially the physical mounting is described. After that, it explains how to connect the user pc to the headend through IKUSI HEADEND DISCOVERY application and how to convert one of the modules into master module. Finally, it describes the steps that must be followed in order to define a channel lineup, mainly focusing on the Wizard.

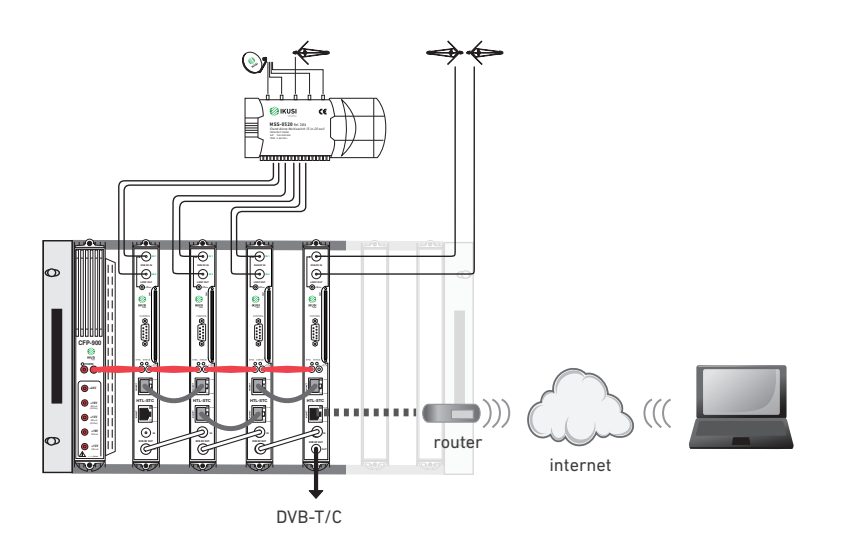

Remote configuration through web interface of a headend station comprising 4 HTL-STC modules, interconnected with an ethernet adapter (BUS IKUNET) + 1 CFP-900 power source.

# 3.1 Headend connection

The instructions for connecting the headend are described in detail in the guide that is provided with the HTL-STC or HTL-TRX module. Also, that guide can be downloaded from our web page www.ikusi.tv

Briefly, the steps to follow are:

- Connect the different cables from the multiswitch to the module inputs.
- Interconnect the modules through the supplied ethernet adapters.
- Interconnect the output line bridges.
- Connect the power line.
- Connect the PC to a headend station module through its ethernet connection with an RJ-45 cable.

# 3.2 Definition of the master module

Communication with the headend takes place based on the definition of a module as a master and the others as slaves. By default, all the modules are slaves. The first step consists on converting one of the modules in master. Control and access to the headend is done through the master module, which allows us to configure the other modules.

Use IKUSI HEADEND DISCOVERY application to communicate with the modules without modifying manually the network configuration of your pc. You can download the IKUSI HEADEND DISCOVERY aplication from www.ikusi.tv web page.

NOTE: You must use IKUSI HEADEND DISCOVERY version 1.8.4 or higher.

Open IKUSI HEADEND DISCOVERY applicatiohn (the network card IPV6 protocol will be automatically enabled or permission will be requested to do so).

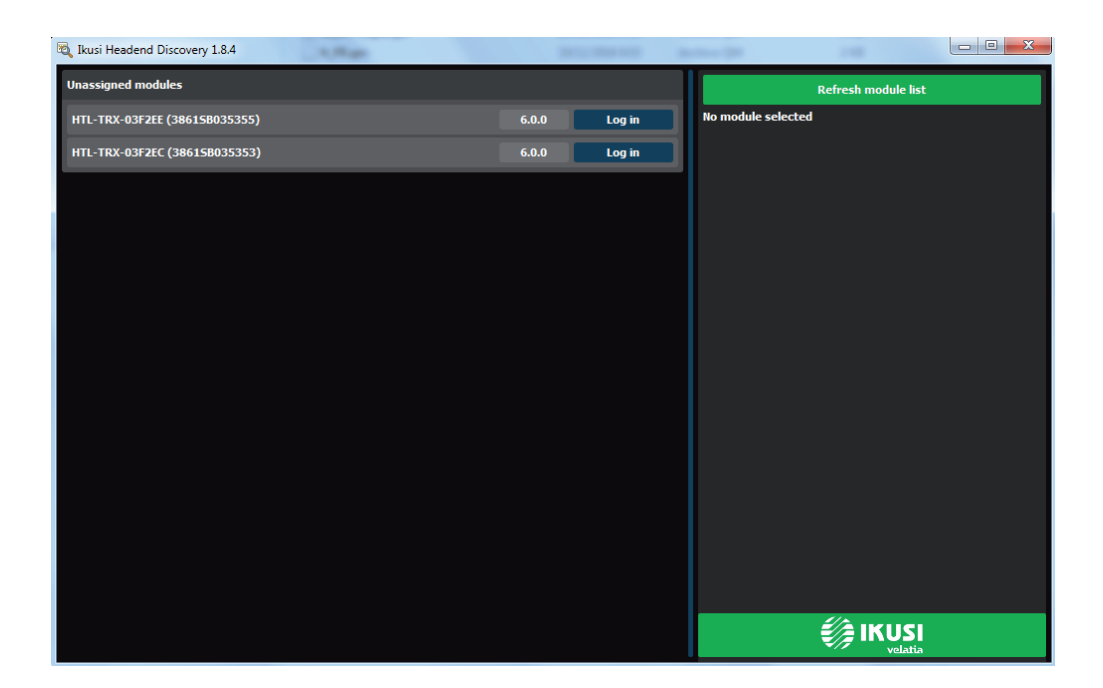

The window will show the names of the connected modules along with the last six numbers of the MAC address and the batch serial number. Select the module you want to convert in master and push on Log in button.

The web browser of the PC will open automatically, showing the access page of the headend.

NOTE: HTL web interface uses https protocol. It is likely that your browser doesn't recognize the security certificate generated by the HTL. To continue configuring the module without problems, add the security exception requested by your browser in a permanent way.

NOTE: To display the graphics provided in the system's configuration programme, we recommend installing the Mozilla Firefox 1.5 web browser or later (www.mozilla.com) on the control PC.

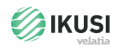

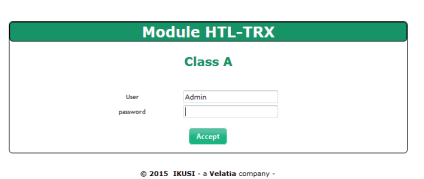

 $=$   $\mathbf{m}$ 

By default, the language of the web interface is the same than the one used by the browser. If you want to change it, choose in the  $\Box$   $\Box$  icon, the flag related with the desired language.

Enter the folowing data, User: Admin Password: admin. Push Accept button. A window as the following one will open:

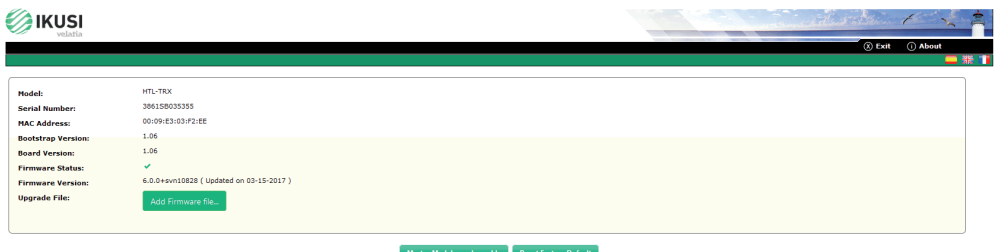

Push Master Module mode enable button. The module will launch a readjustment process and, after few seconds, it will display again the access screen.

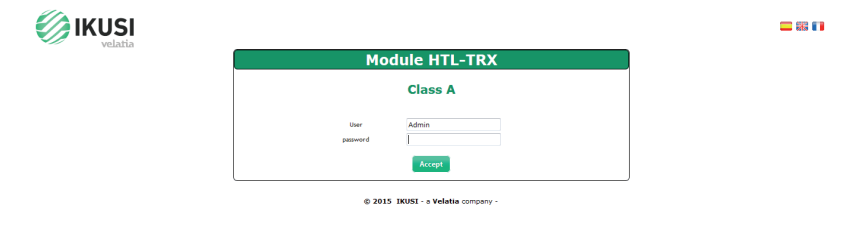

Enter again User: Admin, Password: admin. As it is the first connection, setup wizard will be launched automatically.

# 4. Setup Wizard

Setup wizard will guide you simply and quickly through set-up. It will be launched automatically the first time the headend is configured. To access to wizard subsequently, you can do it from the Advanced adjustment menu of the headend, selecting Wizard option.

Wizard will open indicating step by step the actions that must be done.

# 4.1 Step 1: Remote access configuration

The first step consists on configuring the remote access.

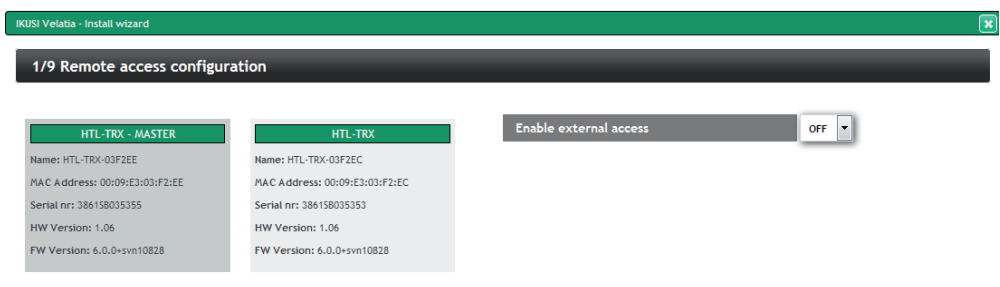

A window with information about the modules of the headend will open. By default, external access option is disabled. To enable it, go to drop down Enable external access list and select ON.

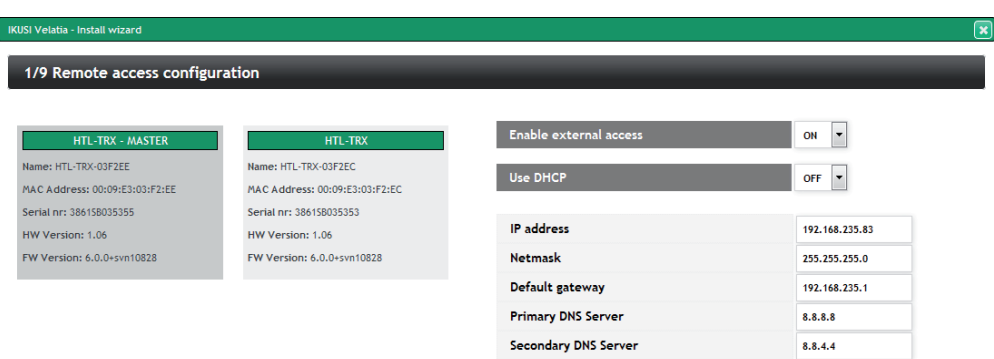

Select DHCP ON when the network settings are provided automatically by a DHCP server. In other case, select OFF and enter the network parameters manually (IP address, Netmask, Default gateway, Primary DNS Server, Secondary DNS Server). Consult network manager to get those parameters.

Push Next button.

# 4.2 Step 2: Global configuration

A window as the following one will open:

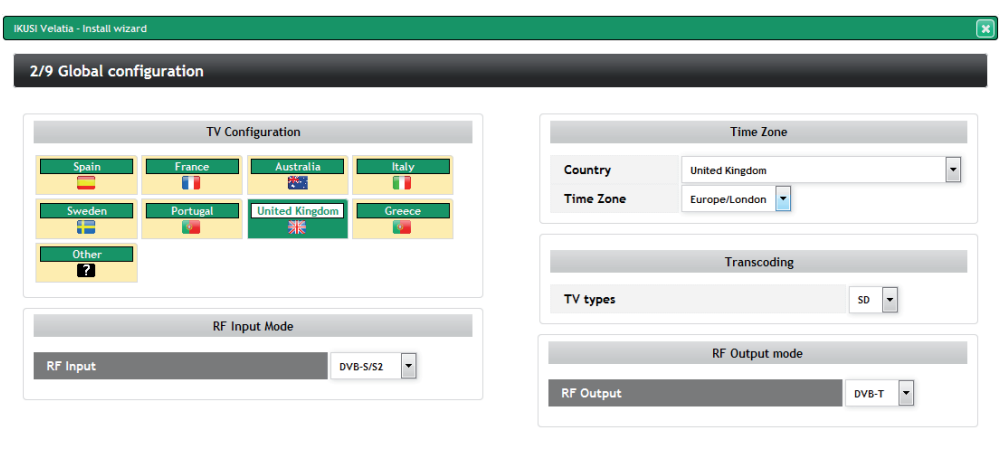

Previous Next

In this window you can configure the following parameters:

• TV Configuration: choosing an specific country, the headend will be configured respecting the particularities of the TV standards of that country (RF frequency plan, modulation scheme, LCN descriptors, etc). These parameters, selected automatically by the headend, can be modified subsequently form the Advanced adjusment menu.

• Time zone: select the time zone where the headend is located.

• TV types: select the type of TVs that are being used in the installation (HD or SD). This parameter will be used by the headend in order to activate transcoding when the contents are HD and the TVs are SD. In the case both type of TVs were present, select SD.

- RF Input mode: choose the signal type is going to be received (DVB-S/S2, DVB-T/T2 or DVB-C)
- RF Output mode: select the type of modulation used in the RF distribution (DVB-T or DVB-C).

NOTE: TV Types parameter only will be displayed in case there is any HTL-TRX in the headend.

NOTE: When the selected country is "Others", besides selecting the modulation type, you must indicate the frequencies of the first and the last channels of the reserved spectrum for TV and the bandwith of the TV channels.

Once the desired parameters have been configured, push Next button.

# 4.3 Step 3: Output channel configuration

This screen allows to select the output RF channels where the contents will be transmitted.

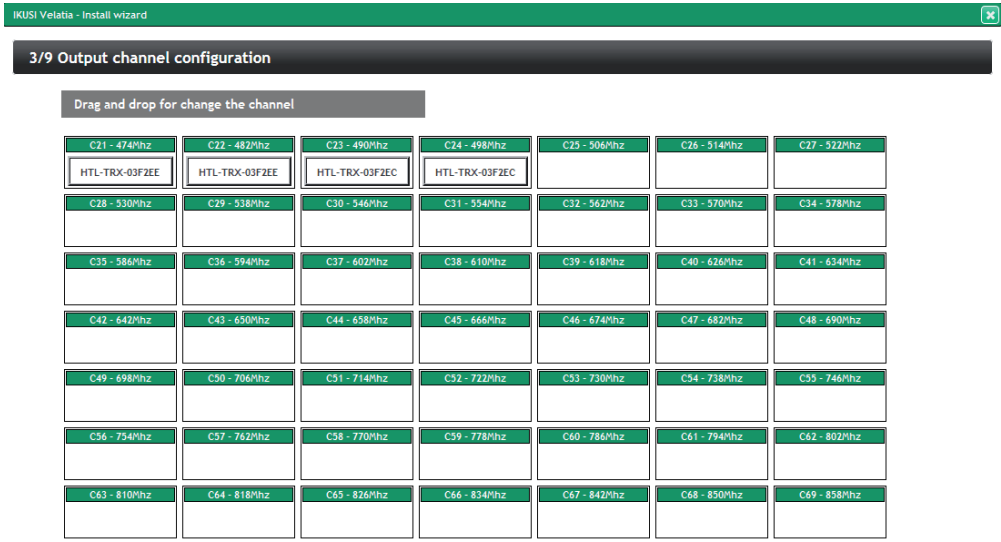

#### Previous Next

Setup wizard shows a frequency plan with all the available channels. By default, setup wizard proposes the lowest channels. To change that selection, move the channels manually, dragging and dropping them in an empty channel.

NOTE: As a useful aid, the unwanted channes can be marked (for example, because they are already occupied by other services which do not form part of this headend), clicking on the channel boxes (background colour will change).

#### 3/9 Output channel configuration

Drag and drop for change the channel

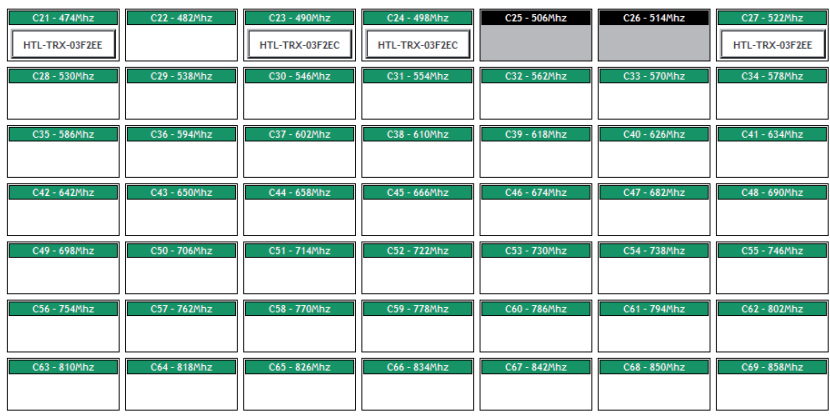

 $Previous$  Next

Push Next button to accept the channel distribution.

# 4.4 Step 4: Satellite

This screen allows to configure the parameters related with the used satellite installation. It only appears when RF Input has been selected as DVB-S/S2 in the step 2. In other case, setup wizard skips this step and goes directly to step 5.

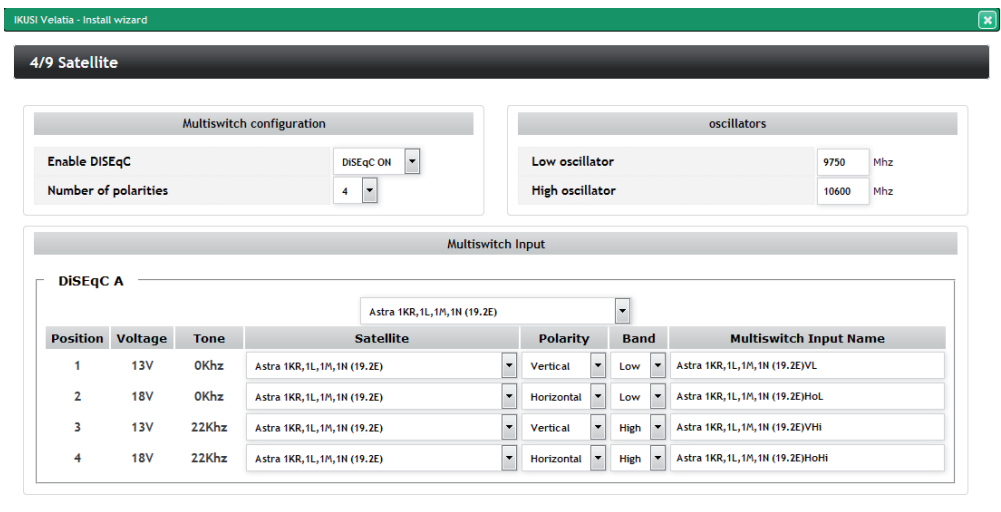

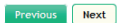

When the satellite signal is delivered to the HTL through a multiswitch, select Enable DISEqC: DiSEqC ON, introducing the number of inputs of the multiswitch in Number of polarities (in the example, 4 inputs, i.e., a complete satellite). In the case there is not a multiswitch, select DiSEqC OFF.

In oscillators box, introduce the oscillator frecuencies used by your LNB..

Finally, Multiswitch Input box is displayed. For each of the inputs, defined by its position and grouped in fours, you must identify which polarity is (Vertical or Horizontal) and in which band is transmitted (Low or High). Setup wizard proposes a name for that input as a combination of the satellite name, polarity and band. This name can be edited.

To go to the next step, push Next button.

# 4.5 Step 5: Service management

This screen allows to select which services must be received, and it is different depending on the value of RF Input that has been configured in step 2. Below, the two types of screens are described.

# 4.5.1 Satellite input case

In the case you have configured DVB-S/S2 as RF input in the step 2, a window as the following one will be displayed:

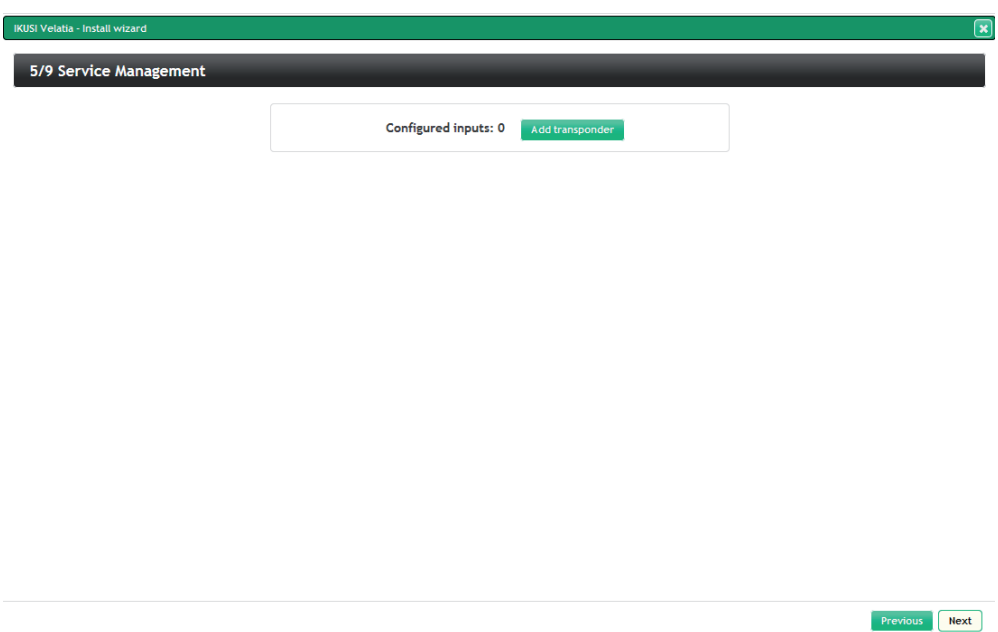

Push Add transponder button. A window will open, where you must indicate the frequencies of the transponders you want to receive and in which position of the multiswitch are.

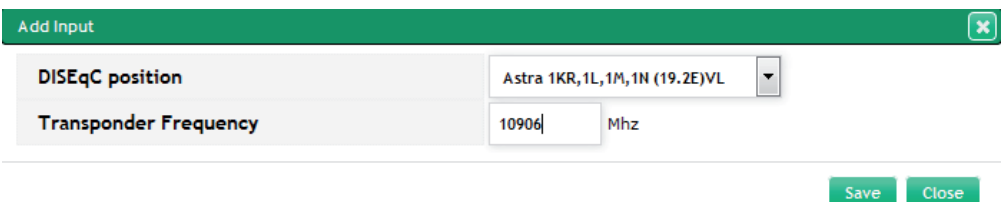

After introducing a transponder, push Save button. The headend will try to tune it. Once it tunes it, a list with all the services of that transponder will be displayed.

#### 5/9 Service Management

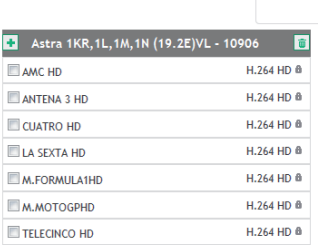

Previous Next

Repeat the same process with all the satellite transponders. In this example, the headend is formed by 2 HTL-TRX modules, therefore you can receive up to 4 satellite transponders.

Configured inputs: 1/4 Add transponder

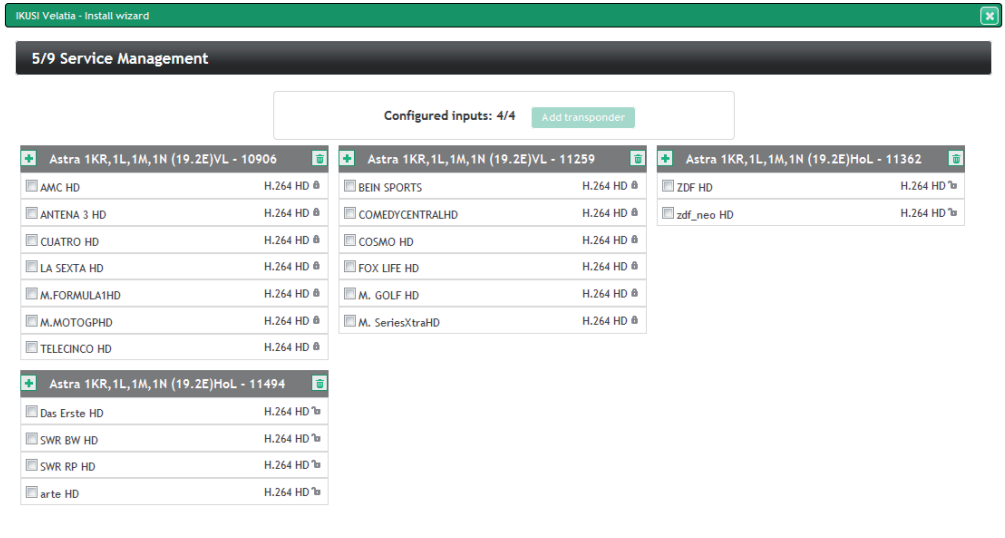

If you want to remove any of the transponders, push  $\boxed{\overline{\mathbf{w}}}$  button.

Previous Next

After that, select the services that are going to be included in the output channel lineup. To select a specific service, click in the check box next to that service. If you want to select all the services of a transponder, push  $\bigstar$  button.

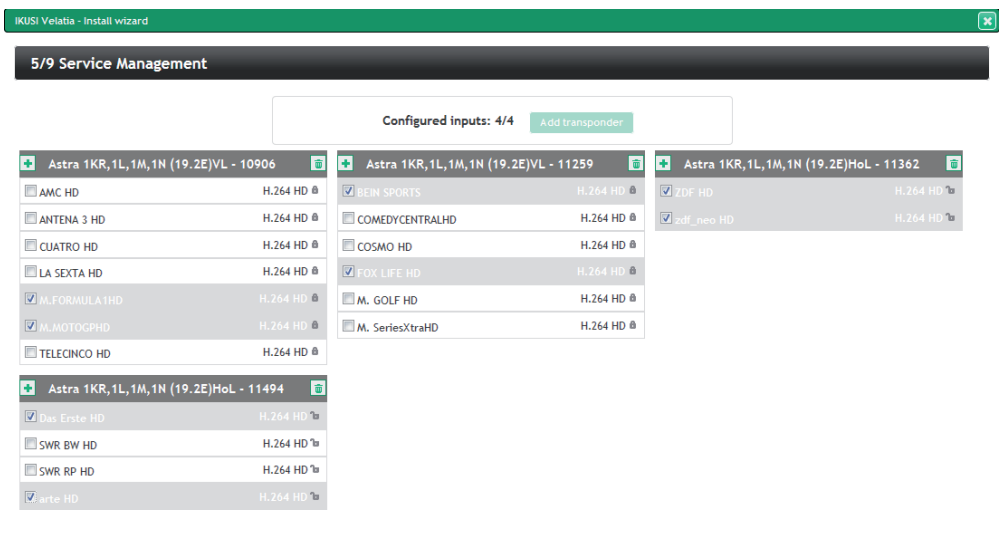

Previous Next

NOTE: Each HTL-TRX module is able to transcode up to 4 HD services. If you select more HD services than the headend can trascode and the TVs are SD, a message will be displayed, indicating the transcoding capacity has been exceeded.

After selecting the desired services, push Next button to go to step 6.

# 4.5.2 Terrestrial/cable input case

In the case you have configured DVB-T/T2 or DVB-C as RF iput in the step 2, a window as the following one will be displayed:

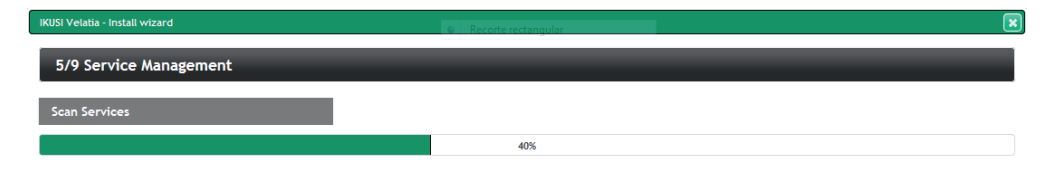

The headend will scan the input signal automatically. A progress bar will be displayed, indicating the percentage of the scanning that has been performed. When the scanning finish, the information of the detected multiplexes will be displayed. Select the desired services clicking in the check box next to those services. If you want to select all the services of a multiplex, push  $\big\vert \mathbf{\div} \vert$  button.

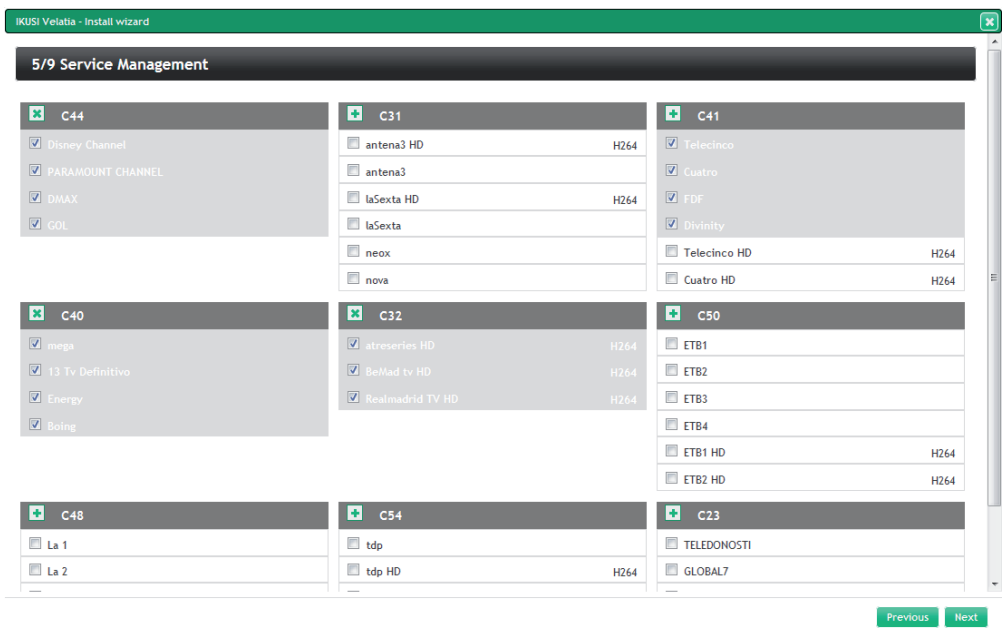

NOTE: Each HTL-TRX module is able to transcode up to 4 HD services. If you select more HD services than the headend can trascode and the TVs are SD, a message will be displayed, indicating the transcoding capacity has been exceeded.

After selecting the desired services, push Next button to go to step 6

# 4.6 Step 6: Service configuration

In this step, a window with a list of the selected services will open.

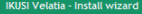

6/9 Service configuration

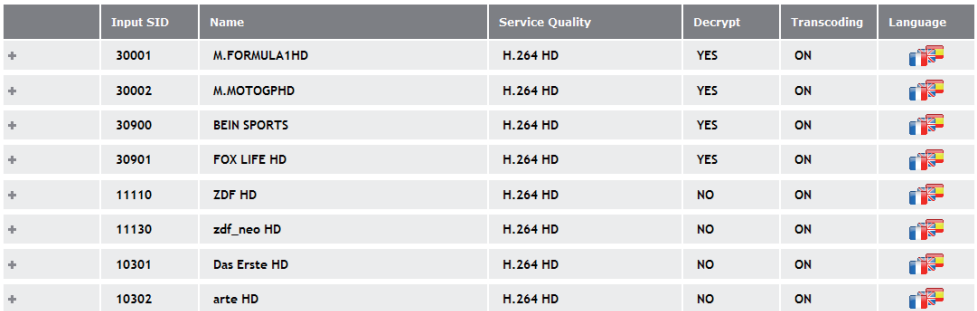

Previous Next

You can change the distribution mode of the services according to the audios. To do that, push  $\frac{1}{2}$  button or over  $\left| \cdot \right|$  icon. Audio configuration box will open.

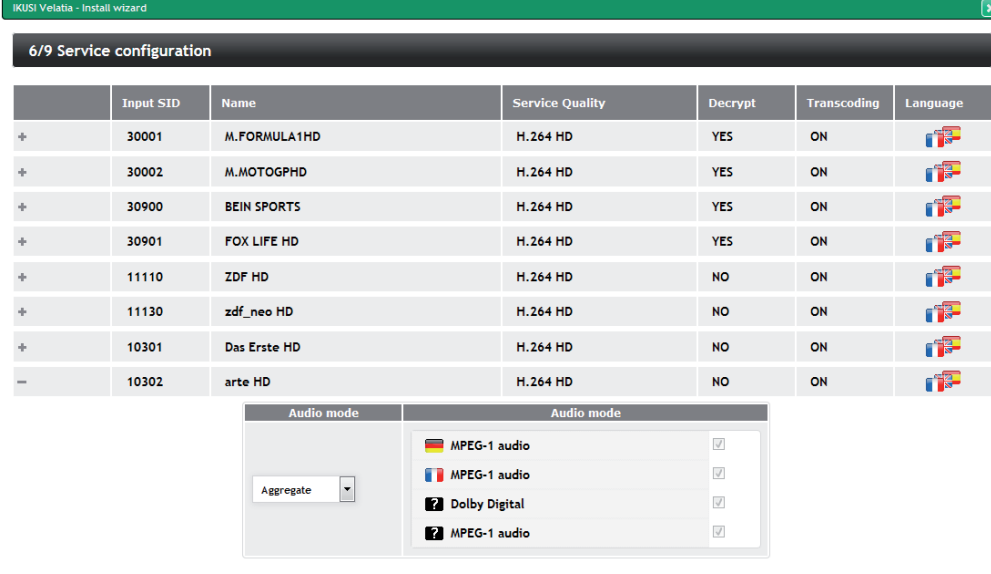

#### Previous Next

 $|18$ The headend has two working modes, disaggregated languages or aggregated languages. When disaggregated languages mode is selected, in the case a multi-language service, one service will be generated for each language. The dissaggregation is done at logical level, i.e., the used bandwidth is the same as the used with a single service conveying all the languages; however the TV is detecting several independent services. Therefore, the final user can select the desired language simply changing the channel. When aggregated languages mode is selected, a single service will all the languages will be generated.

Select Aggregate as audio mode to work with aggregated languages. However, if you want to work with disaggregated languages, select Disaggregate. In that case, also you can choose which audio channeles are included and which aren't. Furthermore, when you select Disaggregate, that change will be reflected in Language icon, becoming to  $\Box$ 

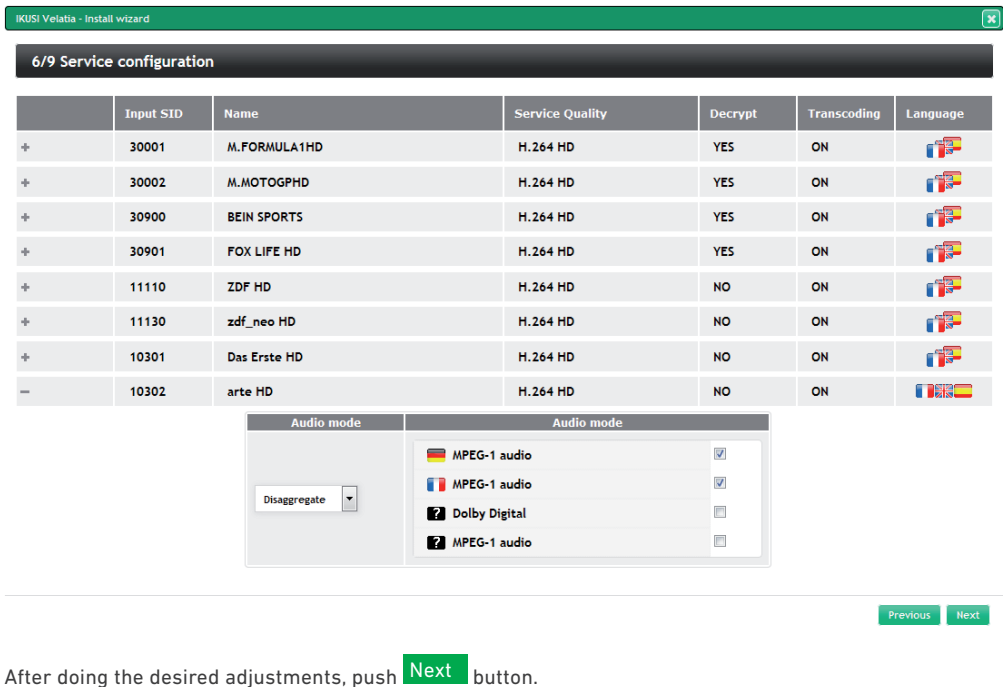

# 4.7 Step 7: LCN, SID, Output Name configuration

In this step, a screen with a list of all the services that will be sent to the outputs will be displayed, with the LCN, SID and name values.

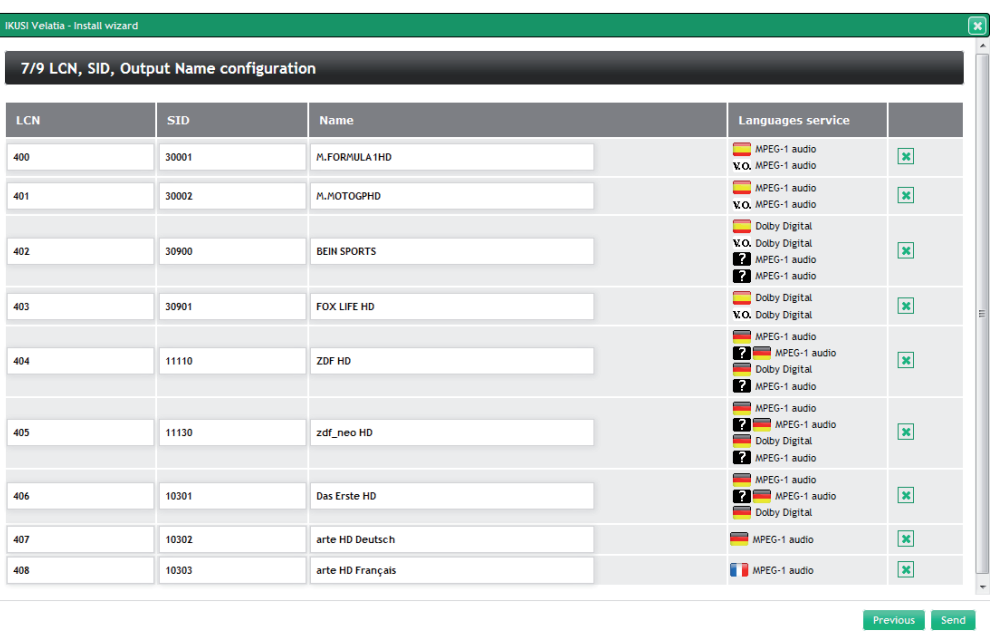

If you want it, you can edit those fields. Also, you can remove any of the the services, pushing **x** button .

To send the configuration that has been defined through setup wizard, push Send button. A confirmation window will open, informing that the configuration will be stored in the modules.

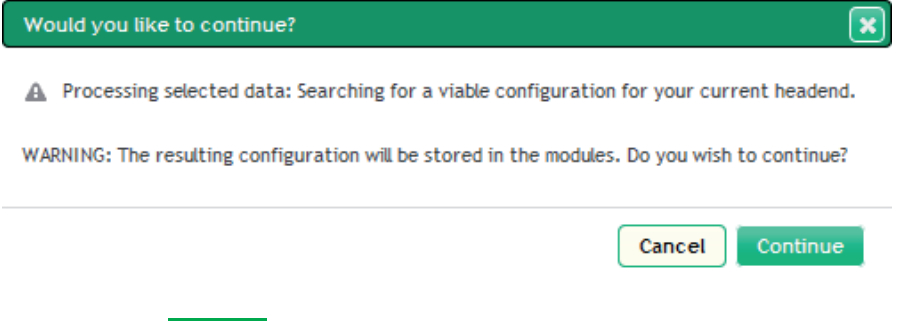

If you agree, push Continue button.

# 4.8 Step 8: Search for supported configuration

The headend will calculate how to apply the proposed configuration over the headend. While this calculation process is in course, a waiting screen will be displayed.

8/9 Looking for a suitable configuration

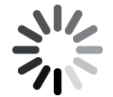

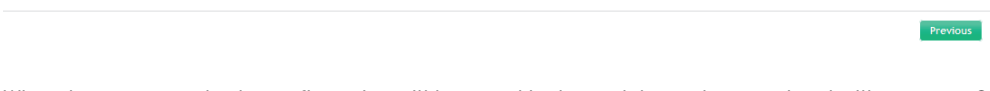

When the process ends, the configuration will be stored in the modules and setup wizard will go to step 9.

# 4.9 Step 9: Confirmation of the new service configuration

In the final step, a summarize window will be displayed, with a list of the services that forms the selected channel lineup, indicating in which RF channel will be transmitted each one.

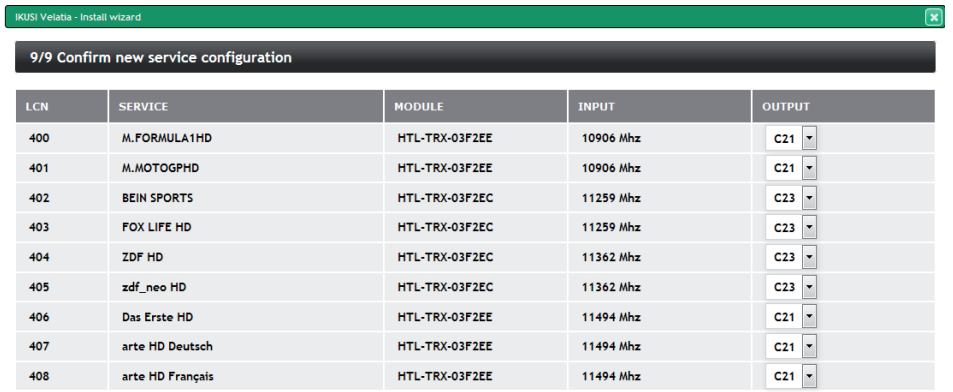

If you want it, you can sustitute that RF channel by other of the channels generated by the module that is processing that service.

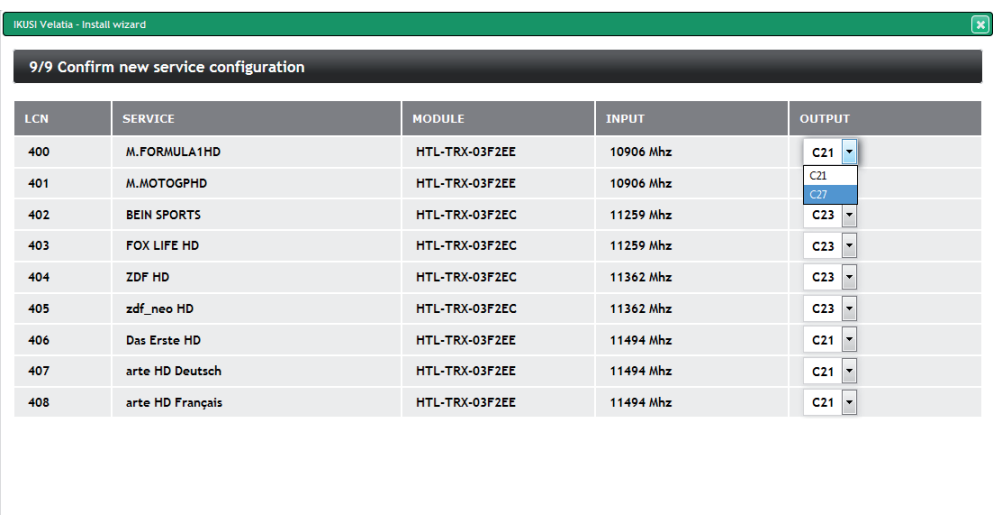

Previous Close

To finish with setup wizard, push Close button. Browser will go automatically to the Advanced adjustment menu. From there, you can relaunch setup wizard when you want, selecting Wizard option.

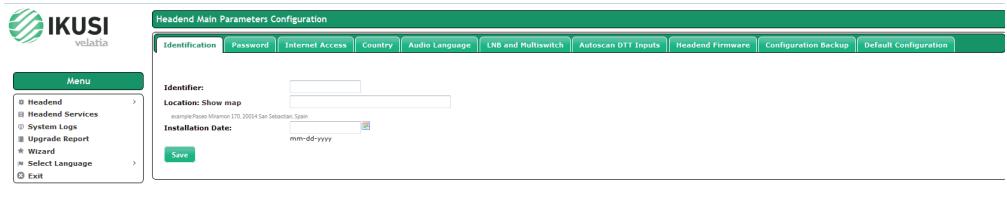

Copyright 2015<br>IKUSI - a Velatia company

# 5. Manual configuration

HTL headend allows a quick and agile configuration through the Installation Wizard. However, there are situation where this configuration must be customized. In those cases, advanced interface available options must be used. In that interface, we will also find additional information about the status of the headend.

This section explains the possibilities offered by the advanced interface.

NOTE: advanced interface will be displayed each time you access to the headend, except for the first connection, where the Install Wizard will be launched.

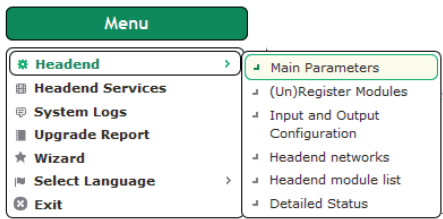

# 5.1. Headend

#### 5.1.1 Main Parameters

#### Identification

IDENTIFIER: Used to enter a designation to identify the headend.

LOCATION: Used to enter the name of the city where the unit is installed.

INSTALLATION DATE: Used to enter the installation date of the headend unit.

Save: Click on the button to keep the changes.

#### Password

USER: Enter the username. By default it is "admin"

OLD PASSWORD: Enter the current homepage password.

NEW PASSWORD: Enter the new password.

CONFIRM NEW PASSWORD: Re-enter the new password.

Save: Click on the button to keep the changes.

#### Internet Access

INTERNET ACCESS: Internet access not only allows the headend to access the Internet (e.g. to show its location), but also allows an engineer to access and configure the headend from the outside. Click on the box to activate Internet access.

MAC ADDRESS: Shows the number which identifies the unit for the network connection.

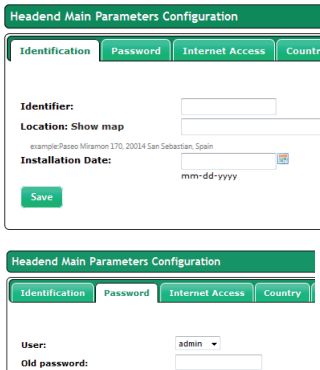

New naccword: Confirm new password

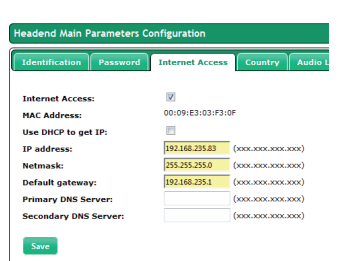

USE DHCP: Enable the checkbox for the DHCP server to automatically assign an IP address. Disable the checkbox to manually enter the IP address, the netmask and the preset gateway.

IP ADDRESS: Enter the IP address if DHCP is not enabled.

NETMASK: Enter the netmask if DHCP is not enabled.

GATEWAY: Shows the gateway IP address. Enter the preset gateway if DHCP is not enabled.

PRIMARY AND SECONDARY DNS SERVER: In order to use a DNS server, first enter the primary and secondary DNS server IP address as given by the domain provider.

Save: Click on the button to keep the changes.

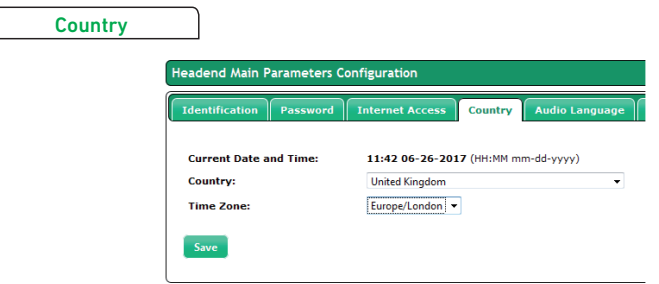

CURRENT DATE AND TIME: Shows the current time and date.

COUNTRY: Used to enter the country where the unit is installed.

TIME ZONE: The time zone is presented depending on the country entered.

Save: Click on the button to keep the changes.

# Audio Language

Audio Language tab allows to inform to the headend which is the list of preferred audios. This list is used by the transcoder to automatically choose the audios that will be transcoded, in case the service is multilingual.

To create the list, select the desired languages, dragging them from Unselected Audios List and dropping them in Preferred Audio Languages. In the same way, you can sort the list to prioritize some audios against other.

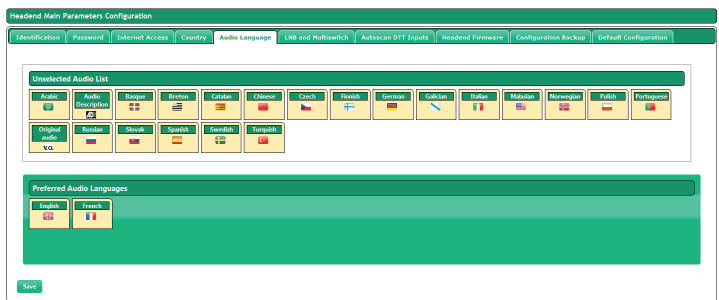

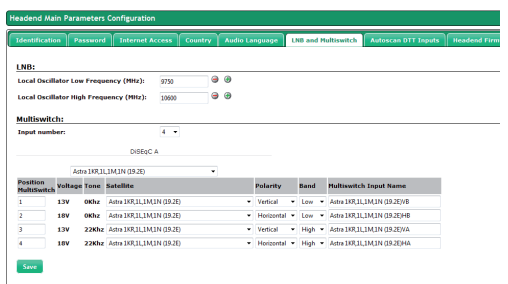

LOCAL OSCILLATOR FREQUENCY (MHz): Used to enter the local oscillator frequency value for the high and low band and inform the master module of the presence and characteristics of the multiswitch.

MULTISWITCH. INPUT NUMBER: Click on the drop-down list to select the number of multi-switch inputs.

For connection without multiswitch, select the value "0" as input number.

For connection with multiswitch, select the value corresponding to the number of multiswitch inputs. Then use the LNB/multiswitch drop-down list:

MULTISWITCH POSITION, VOLTAGE AND TONE

SATELLITE: Designation of the multiswitch input signal for identification in subsequent configurations. IKUSI recommends identifying the type of satellite, polarity and signal band.

POLARITY: Click on the drop-down list to select the vertical or horizontal polarity.

BAND: Click on the drop-down list to select the band: Low or High.

MULTISWITCH INPUT NAME: Informs of the multiswitch input being described.

Save: Click on the button to keep the changes.

#### Autoscan DTT Inputs

Autoscan DTT inputs tab allows to enable/disable automatic scanning of DTT inputs in case of a change in the frequency plan.

Thus, if Autoscan is enabled, when a frequency change is done in a DTT signal that was tuned previously, the HTL will lose sync and will launch a scan of the inputs, in order to search the new frequency of the signal (identified with the same TS\_ID and SID values).

If the Autoscan is disabled, when a change in the frequency plan happens, the HTL must be reconfigured manually.

To enable the Autoscan of DTT inputs, push Enable Autoscan button. To disable it, push Disable Autoscan button. By default, the Autoscan is disabled.

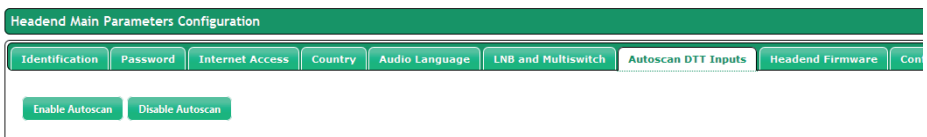

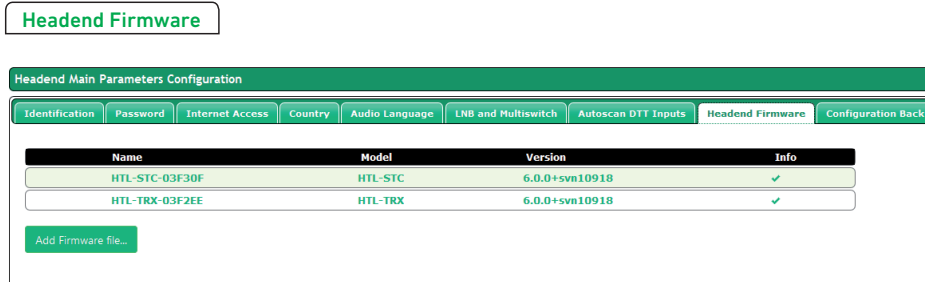

To update the headend with a new firmware, push Add firmware file... button to select the file of that new firmware.

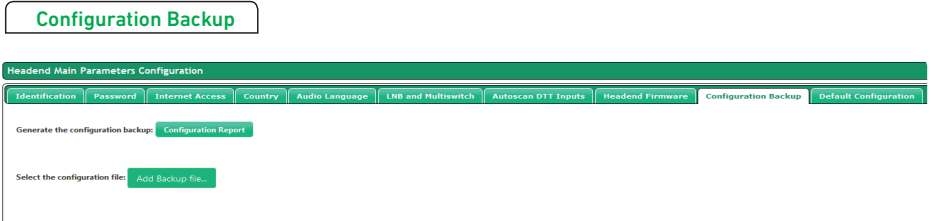

Used to create a backup of the current configuration of the station or apply an update. Configuration report: Used to save the backup copy in the location chosen by the user or download it to another station.

Add a backup file: Used to choose backup files stored in any of the available storage units.

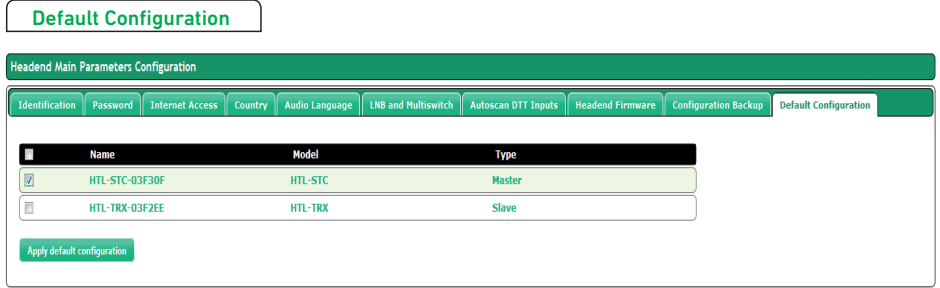

APPLY DEFAULT CONFIGURATION: Used to carry out a factory reset module by module or for the whole headend station at the same time.

NOTE: Do not disconnect the module until the end of the reset process.

The window shows the following information for each module:

NAME: Shows the module identification designation.

MODEL: Shows the model designation.

TYPE: Master or slave.

Clicking on any of the boxes will activate the "apply default configuration", moving on to the reset confirmation window. Enabling the box to the left of the title will select all the headend modules.

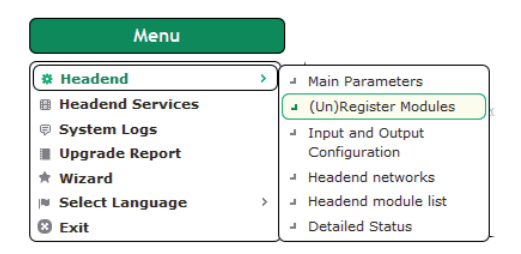

# 5.1. Headend

# 5.1.2 (Un)Register Modules

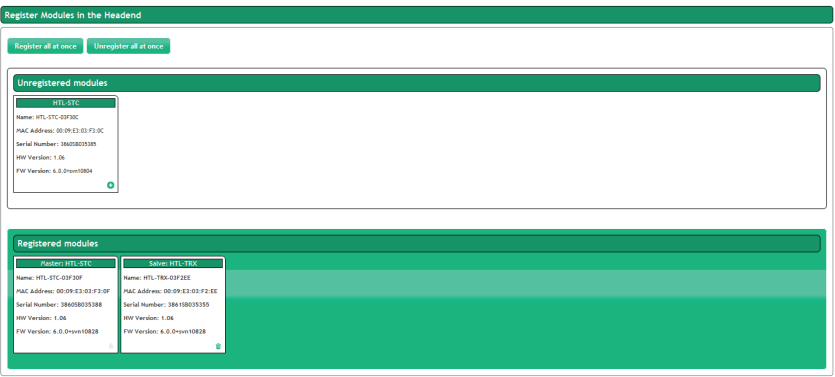

All the modules which are connected to the IKUNET bus must appear on the screen inside a cell headed by the type of module and the function it represents within the headend (slave). It also shows the identification name, the MAC address, the serial number and the hardware version, all of which are factory-set.

The master module is the only one which cannot be unregistered. Thus, it presents a padlock icon instead of the recycle bin icon used to unregister modules.

The other modules can be registered or unregistered by clicking on the  $\circ$  symbol or the recycle bin icon  $\overline{\mathbf{w}}$  respectively, and, more straightforwardly, by clicking on each of the modules and dragging them from one window to the other.

A pop-up message shows whether the action has been carried out correctly or there has been any type of error.

REGISTER ALL: Used to act on all modules at the same time and register them jointly in the headend.

UNREGISTER ALL: Used to act on all modules at the same time and delete them jointly in the headend.

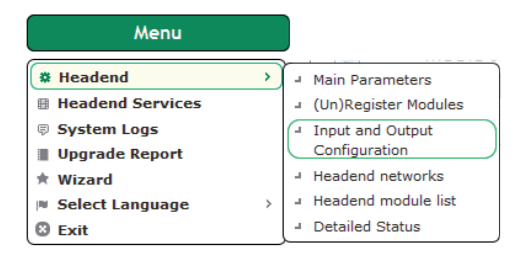

# 5.1. Headend

# 5.1.3 Input and Output Configuration

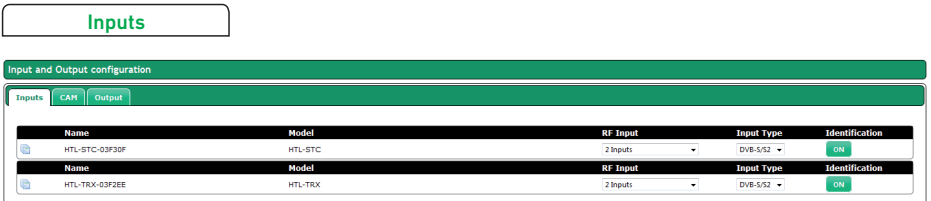

The Inputs tab shows the following parameters:

NAME: Name to identify each module.

MODEL: Module type designation.

RF Input: Dropdown list that allows to choose the behaviour of the input connectors. Select "2 Inputs" when you want that both connector are independents". Select "1 Input + Loop Through" when you want to use only the first input connector, working the second one as signal loop to facilitate the signal distribution.

INPUT TYPE: Dropdown list that allows to define the input type that can be received. Choose between "DVB-S/S2", "DVB-T/T2" and "DVB-C".

IDENTIFICATION: It allows to identify the module in the headend, visually. Pushing ON button, red led of the associated module starts blinking. To stop blinking, push OFF button.

Besides these parameters, pushing  $\blacksquare$  icon the status and the settings of 1 and 2 inputs will be displayed.

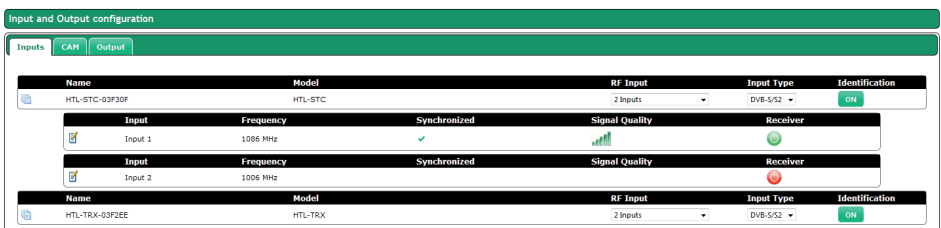

Pushing **if** icon you could edit each one of the inputs. The configurable parameters depends on the input type. Thus, in the case of a DVB-S/S2 input, the configurable parameters will be as follows:

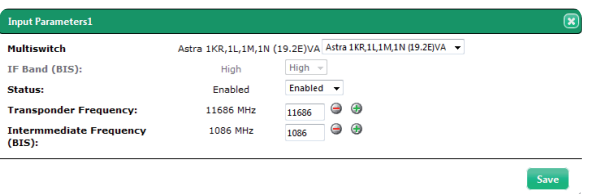

MULTISWITCH: It allows to select the multiswitch signal (or the LNB signal) to be received. IF BAND: Low or High.

STATUS: It allows to enable or disable any of the two inputs of the module.

TRANSPONDER FREQUENCY: It allows to select the frequency value of the transponder to be received.

INTERMEMEDIATE FREQUENCY: It allows to select the intermmediate frequency value to be received.

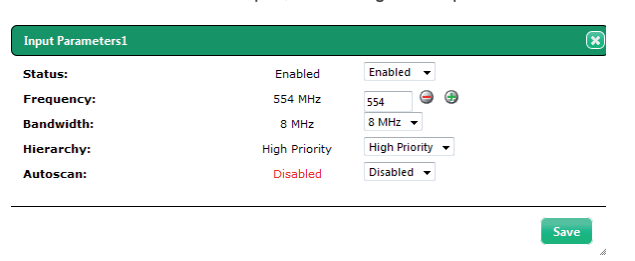

In the case of DVB-T/T2 input, the configurable parameters will be as follows:

STATUS: It allows to enable or disable any of the two inputs of the module.

FREQUENCY: It allows to select the frequency value of the multiplex to be received.

BANDWIDTH: It allows to select the bandwith of the multiplex to be received.

HIERARCHY: In broadcasting with several hierarchies, it allows to select the hierarchy of the signal to be received.

AUTOSCAN: It allows to enable or disable the automatic scan of the DTT inputs in case of a change in the frequency plan.

Finally, when the input signal is DVB-C, the displayed parameters will be:

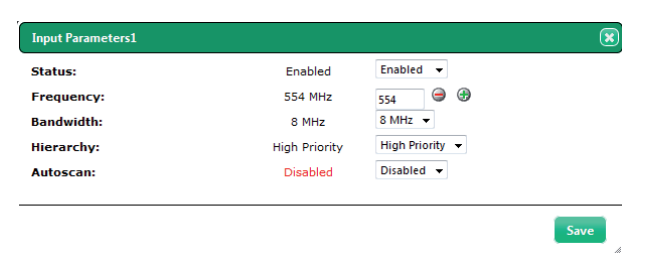

STATUS: It allows to enable or disable any of the two inputs of the module. FREQUENCY: It allows to select the frequency value of the multiplex to be received. SYMBOLRATE: It allows to select the symbol rate of the multiplex to be received. CONSTELLATION: It indicates that the constellation of the input signal is detected automatically.

#### d Output configuration MAX All CAME  $10/32$ **CAME** MTL-TRY-02E2E um cros  $10.72$  $\sim 0$ K

This tab allow to access to the information of the CAM. The following infomation related to each CAM is displayed:

NAME: Identification of the module in which the CAM is inserted.

MODEL: Model of the module in which the CAM is inserted.

MAX ALLOWED PIDs: Maximum number of services and elementary streams (PIDS) that can be decrypted by that CAM.

CAM STATUS: Information about the current status of the CAM.

IDENTIFICATION: It allows to identify the module in the headend, visually. Pushing ON button, red led of the associated module starts blinking. To stop blinking, push OFF button.

Additionally, pushing  $\blacksquare$  icon, you can acced to the MMI menu of the own CAM, through which other data, provided by the CAM and the smartcard, can be displayed.

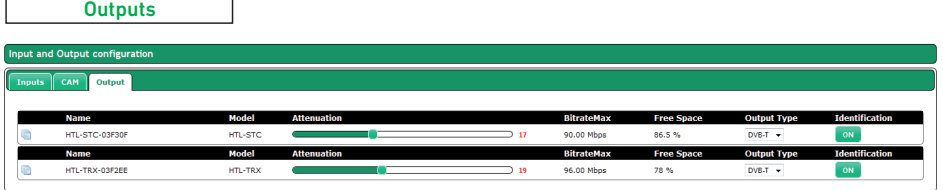

Output tab shows the following parameters:

NAME: Name to identify each module.

MODEL: Module type designation.

ATENUATION: Slider bar that allows to modify the power level generated by each module.

BITRATEMAX: Maximum bit rate value that can be offered to the output modulators. Depends on the performance of the CAM that is inserted and on the hw version of the module.

FREE SPACE: It is the value of the unused space respect to the maximum bit rate described in the previous point, expressed in percentage.

OUTPUT TYPE: Dropdown list that allows to define the output type that will be generated. Choose between "DVB-T" and "DVB-C".

IDENTIFICATION: It allows to identify the module in the headend, visually. Pushing ON button, red led of the associated module starts blinking. To stop blinking, push OFF button.

Additionally to these parameters, pushing  $\blacksquare$  icon, information about each output carried will be displayed:

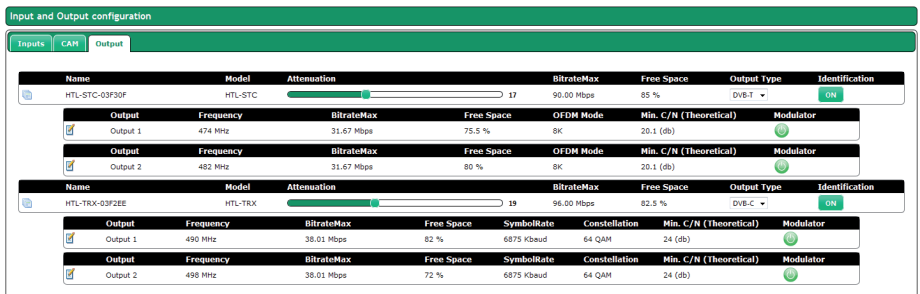

OUTPUT: Identifier of the output that is being described (Output 1 or Output 2).

FRECUENCY: Frequency of the output carrier.

BITRATEMAX: Maximum bit rate value supported by the output carrier. Depends on the output type and the used values for its setting.

FREE SPACE: It is the value of the unused space respect to the maximum bit rate described in the previous point, expressed in percentage.

OFDM Mode: Number of subcarriers of the output COFDM carrier (2K or 8K). Only available if the output type is DVB-T.

SYMBOLRATE: Symbol rate of the output QAM carrier. Only available if the output type is DVB-C.

CONSTELLATION: Constellation of the output QAM carrier. Only available if the output type is DVB-C.

MIN. C/N (THEORETICAL): Minimum C/N value that the signal must have at the reception point to make possible the demodulation of the signal without erroneous bits.

MODULADOR: It indicates if the modulator ir enabled (green icon) or disabled (red icon).

Pushing  $\mathbb{F}$  icon you could edit each one of the outputs. The configurable parameters depends on the output type. Thus, in the case of a DVB-T output, the configurable parameters will be as follows:

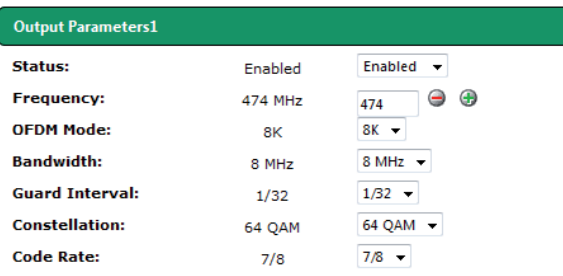

STATUS: It allows to enable or disable any of the two outputs of the module.

FREQUENCY: It allows to select the frequency value of the carrier to be generated.

OFDM Mode: Number of subcarriers of the output COFDM carrier to be generated (2K or 8K).

BANDWIDTH: Bandwidth of the output carrier to be generated. Choose between 6 MHz, 7 MHz and 8 MHz.

GUARD INTERVAL: Guard interval of the output carrier to be generated. Choose between 1/4, 1/8, 1/16 and 1/32.

CONSTELLATION: Constellation of each one subcarrier of the COFDM output carrier. Choose between QPSK, 16QAM and 64QAM.

CODE RATE: Value of the convolutional code rate used as error protection. Choose between 1/2, 2/3, 3/4, 5/6 and 7/8.

Finally, when the output signal is DVB-C, the displayed parameters will be:

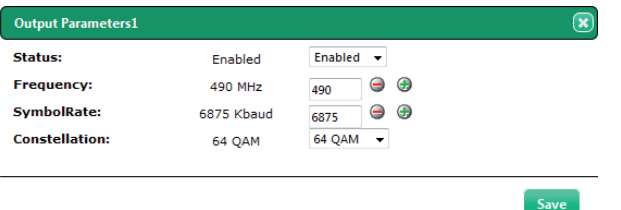

STATUS: It allows to enable or disable any of the two outputs of the module.

FREQUENCY: It allows to select the frequency value of the carrier to be generated.

SYMBOLRATE: It allows to select the symbol rate the symbol rate of the output carrier to be generated. CONSTELLATION: Constellation of the output carrier. Choose between 16QAM, 32QAM, 64QAM, 128QAM, 256QAM.

 $\mathcal{A}$ 

Push Save button to store the changes.

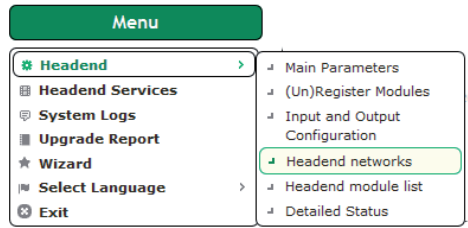

# 5.1. Headend

# 5.1.4 Headend networks

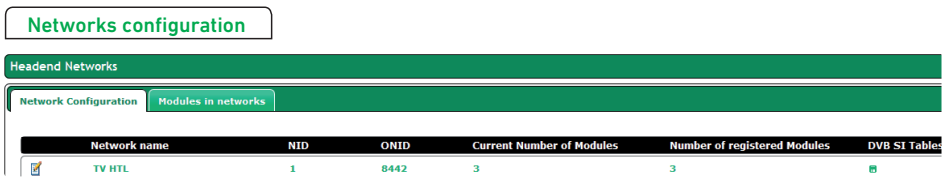

Click on the drop-down list  $\mathbb E$  to check and edit the following parameters:

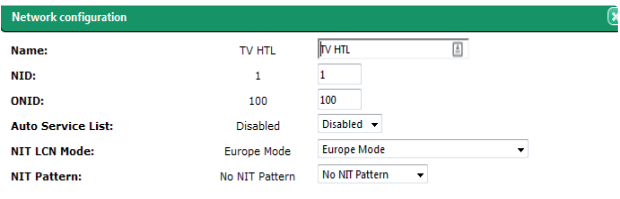

NAME: Shows the proposed network name.

NID: Shows the network identifier.

ONID: It allows to select the value that will be included as original network identifier in all multiplex that forms the network.

AUTOMATIC SERVICES LIST: Activate the box to include a service\_list\_descriptor in the NIT, generated by the master module and based on the services available at the headend station output.

NIT LCN MODE: Click on the drop-down list to select the LCN transmission standard in the

NIT: EUROPEAN STANDARD (by default), NORDIG STANDARD V1 2, NORDIG STANDARD V2 3, GENERIC MODE (e.g., for Australia). Disable to not enter LCN.

NIT PATTERN Click on the drop-down list to select one of the three available NIT models:

NO NIT PATTERN: The master module generates a NIT from zero, based on the selected output frequencies, the output services and the selected LCNs.

MERGED NITS: Calculates a new NIT based on the NITs in the input signals; if there is relevant information in the input NITs, it is sent to the output.

INPUT NITS: Calculates a new NIT based on the input NITs selected as pattern.

DVB-SI TABLES: Click on the icon  $\blacksquare$  to download the headend module tables.

Save: Click on the button to keep the changes.

# Modules in networks

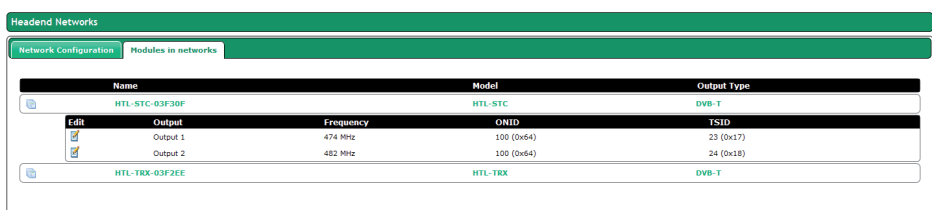

A drop-down icon  $\blacksquare$  can be used to edit the following parameters:

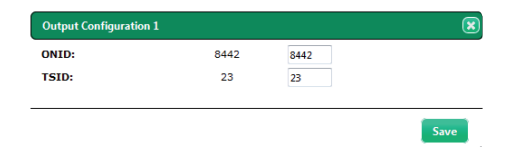

ONID: It allows to select the value that will be included as original network identifier in a specific multiplex. TSID: It allows to select the value that will be included as transport stream identifier of a specific multiplex. Save: Click on the button to keep the changes.

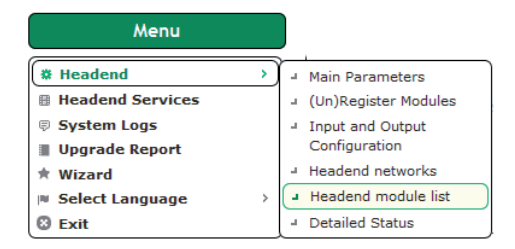

# 5.1. Headend

# 5.1.5 Headend modules list

This section contains all the information on the main parameters of the headend station.

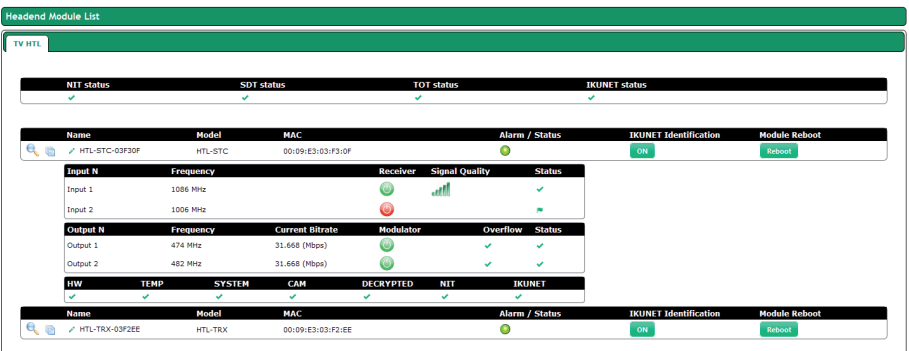

The first window shows the following details:

NAME: Name to identify each module.

MODEL: Module type designation.

MAC: Number which identifies each module for the network connection.

ALARM/STATUS: Operation alarm in the module.

IKUNET IDENTIFICATION: The ON button is used to identify the module position (the red LED flashes). RESTART MODULE: Used to restart the module.

Three icons  $\mathbf{C}$  identify the different windows which can be accessed:

**Q** This icon shows detailed information on the status of the module, input parameters, output parameters and CAM (where appropriate).

The drop-down list shows basic module information.

The drop-down list shows the option of editing the name of the module, which by default is the MAC address.

Save: Click on the button to keep the changes.

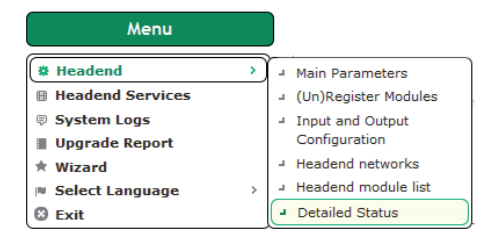

# 5.1. Headend

# 5.1.6 Detailed Status

This section contains all the information on the status of the headend modules.

The screen shows the input and output parameters corresponding to each module, along with the alarms and CAM details.

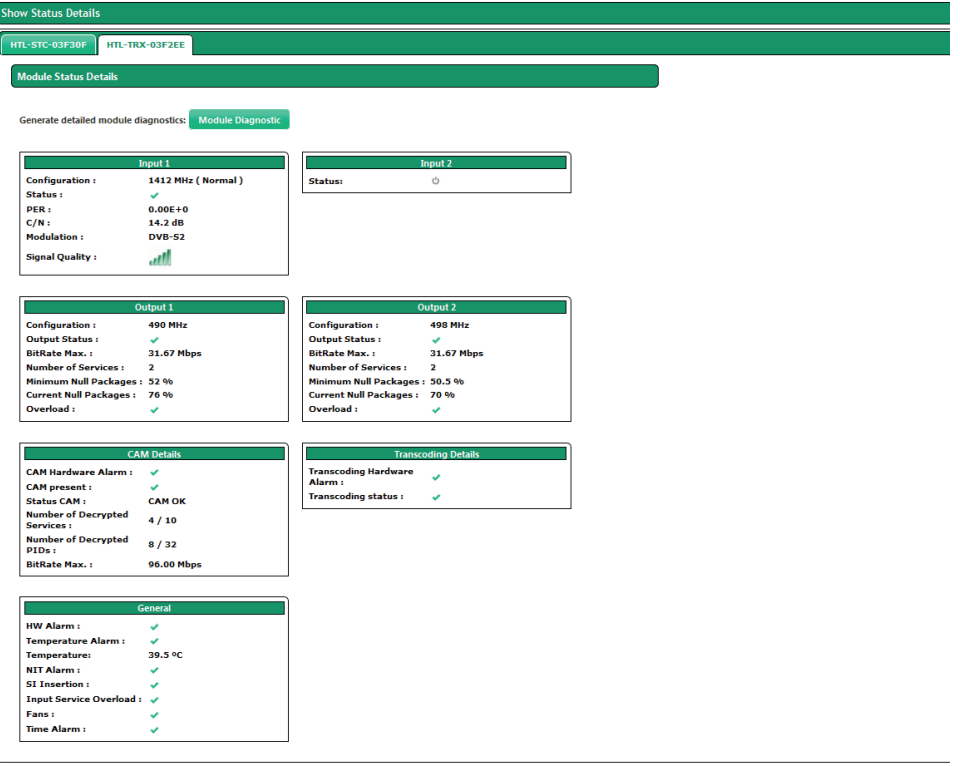

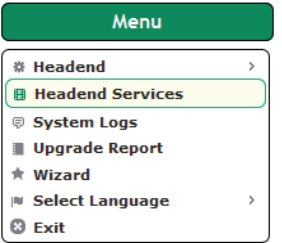

# 5.2. Headend Services

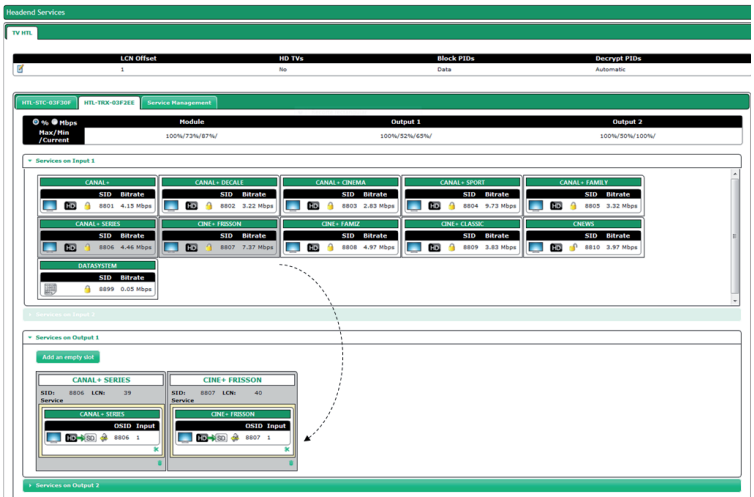

Click on the drop-down list  $\mathbb{E}$  to access the following options:

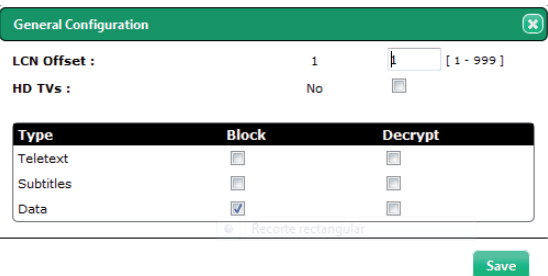

Click on the drop-down list  $\mathbb{E}$  to access the following options:

LCN OFFSET: Defines the LCN position of the first service:

HD TVs: If it is enabled, it indicates that there are HD TVs in the current premises. This parameter will be used by the headend to activate the transcoding when the TV contents are HD and the TVs are SD.

TELETEXT: It allows to block or to not block, to decript or to not decrypt, the teletext information of the source signal.

SUBTITLES: It allows to block or to not block, to decript or to not decrypt, the subititling information of the source signal.

DATA: It allows to block or to not block, to decript or to not decrypt, the data information of the source signal.

Finally, in this window information about free space of the module and of the output carriers is displayed.

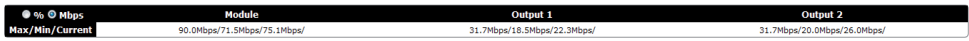

The data can be displayed in percentage (selecting "%") or in absolute value, expressed in Mbps (selecting "Mbps"). The displayed data are:

MAX: Maximum free space that has been measured since the last start of the headend. MIN: Minimum free space that has been measured since the last start of the headend. CURRENT: It is the free space that exist in a specific moment.

# Output Services

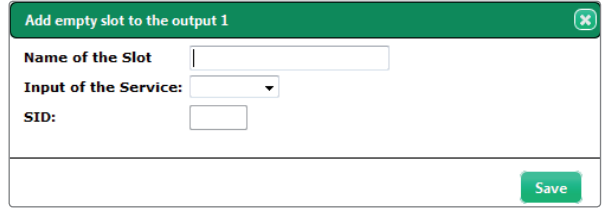

ADD EMPTY SLOT: Used to create an empty slot in order to add a service in the future.

Complete the following details: Name of the slot, service input, SID.

The "clone" option is used to copy a service in the same output as many times as necessary. This means a different audio can be assigned to each one on the same video.

Click on the recycle bin icon to delete a service.

The changes will be saved when retuning the TV set.

The "cut" option (scissors icon) provides the option to delete the current service and leave the space empty in order to position another one in its place, thus avoiding having to retune the TV set. A service can also be replaced by dragging another one onto it.

# Services Management

Once the channel lineup is completed, through SERVICES MANAGEMENT tab, we could perform the following actions:

- To edit LCN, Service name and SID parameters.
- To decrypt or not a specific service.
- To transcode or not a specific service.
- To modify the management of the elementary streams, through Edit PIDSs button . Through this option, user can force the blocking of a specific PID, pass it to the output or let the headend makes the decision of processing it or not.

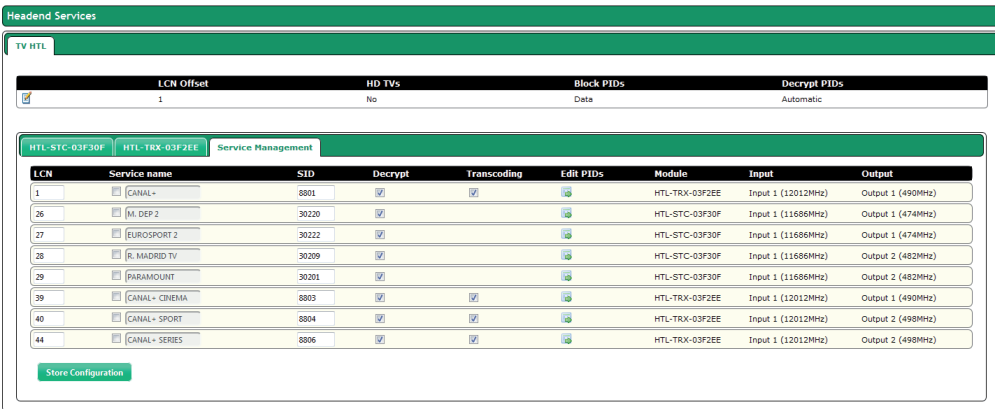

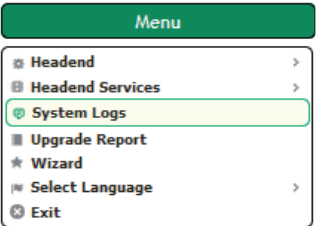

# 5.3. System Logs

This query screen is used to obtain an overview of all incidents in the status of the headend in chronological order.

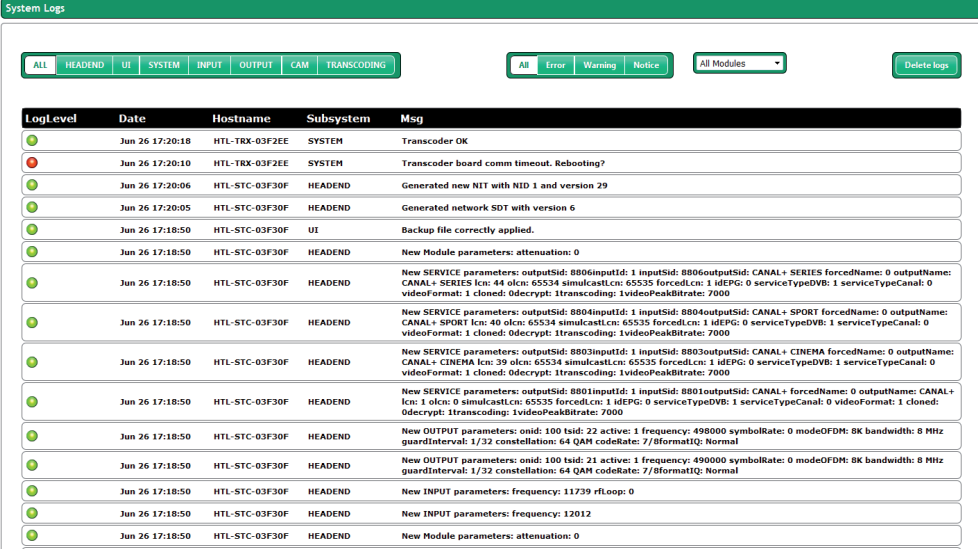

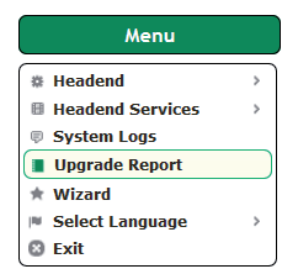

# 5.4. Upgrade Report

This screen is used to see if all the firmware upgrades have been completed successfully.

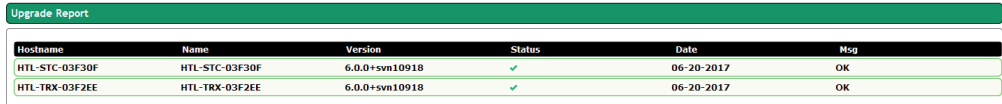

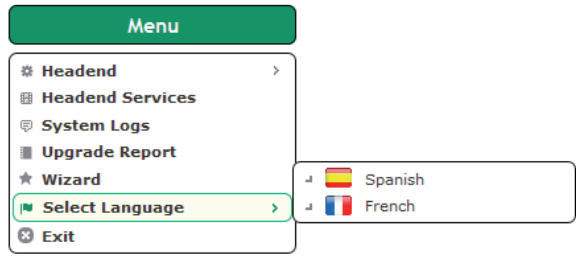

# 5.5. Select Language

Used to select the application language.

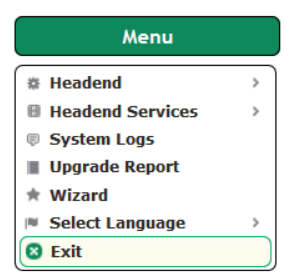

# 5.6. Exit

Used to leave the interface, returning to the home screen.

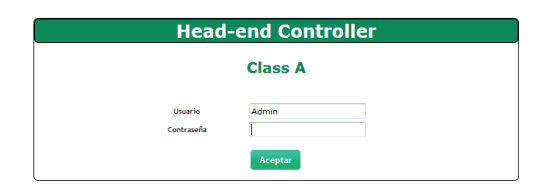

#### Equipment recycling

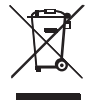

# RECYCLING OF ELECTRICAL AND ELECTRONIC EQUIPMENT

(Applicable in the European Union and in European countries with selective waste collection systems)

This symbol on your equipment or its packaging indicates that this product cannot be treated as general domestic waste and must be handed in at the corresponding point of collection for electric and electronic equipment. By ensuring this product is disposed of correctly you will help prevent negative consequences for the environment and human health, which could otherwise be caused by inappropriate waste handling of this product. Recycling of materials helps preserve natural resources. For more detailed information on the recycling of this product, please contact your local council, your nearest collection point or the distributor from whom you purchased the product.

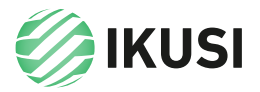

Donostia Ibilbidea, 28 20115 Astigarraga Gipuzkoa · España Tel.: +34 943 44 88 95 television@ikusi.com www.ikusi.tv